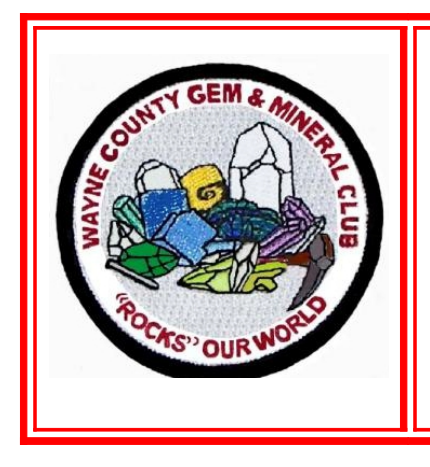

## **Wayne County Gem and Mineral Club**

## **Interactive Map of Locations User Instructions**

This map was created for club members to show locations and information for rock, mineral and fossil collecting as well as interesting places to visit.

To get access to the map you must:

- Be a club member in good standing
- Request a link by email to [FredMHaynes55@gmail.com](mailto:FredMHaynes55@gmail.com)
- Have a Google account.

A Google Gmail account is easy to obtain and you do not have to use it for your email, but you must have an account to view the map. The map was created using Google Maps. To get a Gmail account, go to [http://google.com](http://google.com/) and click the Gmail link to start.

## **Using the map.**

When you open the map it will look something like this

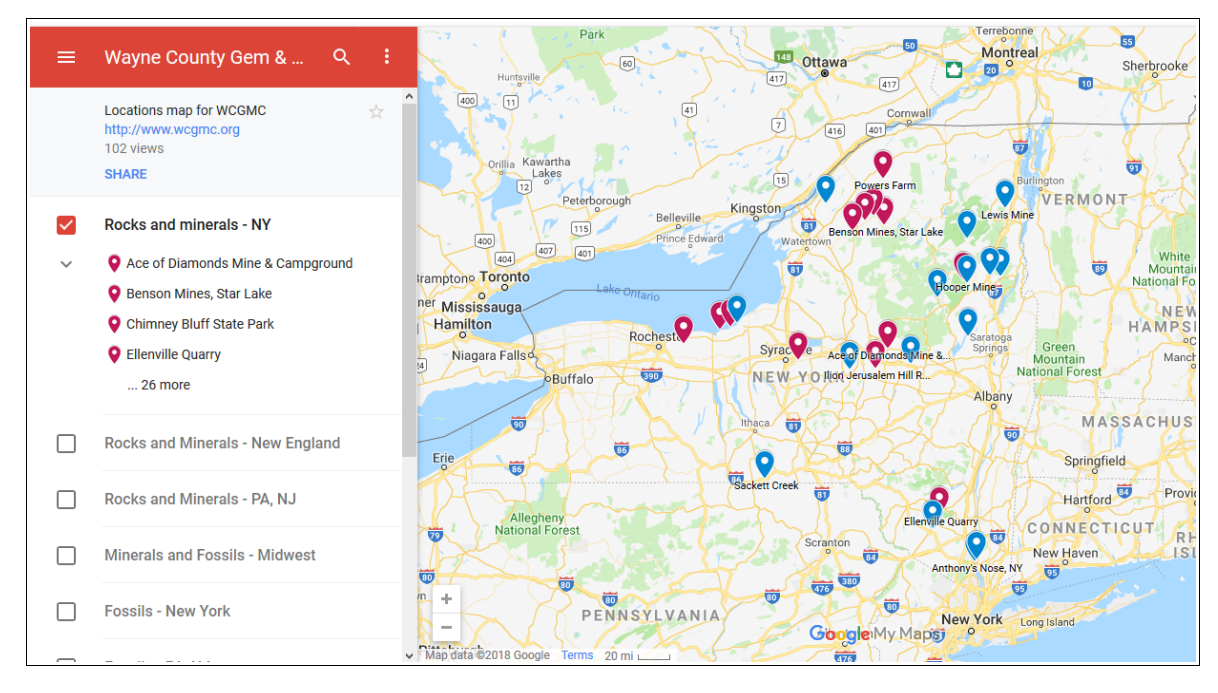

It might look slightly different. It will open to the state that it was in when the last person used it.

What you see is the map with markers and a panel to the left. The left panel lets you control what is displayed on the map.

To **zoom** in or out, find the plus-minus box at the lower left.

To **move** the map around, click and hold and drag the map to where you want to be.

At the top of the panel you will see the red banner that says **Wayne County Gem & …**, A magnifying glass symbol at the right, and to the left three bars, to the right three dots. Below that is a link to the club web page, the number of views and a **SHARE** link. Please **do not SHARE** this map. This is a club members only resource.

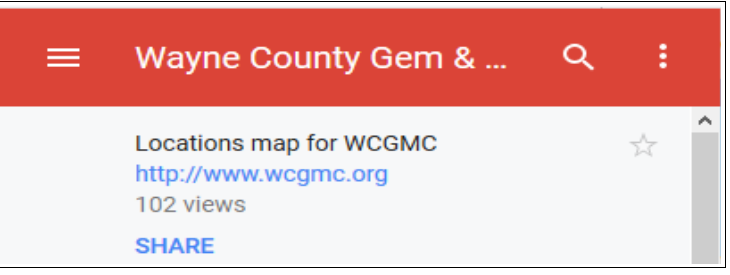

The left three bars  $\blacksquare$  when clicked open a menu that allows you to do Google related things.

The magnifying glass  $\overline{Q}$  lets you search the map for places or specific items such as a fossil type or mineral.

The three dots at the right  $\bullet$  open another menu that let you do things related to the map.

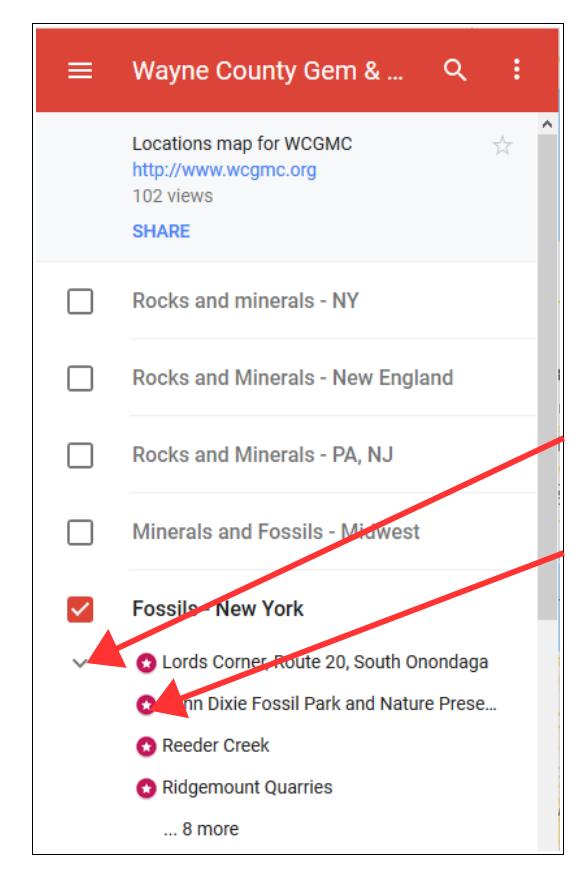

Feel free to experiment with these, you will not do damage to or alter the map.

The map was created in layers. This means that different information can be shown depending on what you want to see. For instance, if you want to only see Fossils in New York make sure all the check boxes are checked off and only the "Fossils – New York" box is checked. To check a box on or off just click it. A check mark appears for an open layer.

There is also a down arrow .  $\blacktriangleright$  This will expand the list of places if clicked.

Each layer of the map has different symbols for the type of location. If you have more than one layer open you can tell which type of location is being indicated by the type of symbol. The Fossils – New York uses the star symbol. You will also see that the symbols are in two different colors. The colors indicate whether the club has or has not visited the place. See the end of this document for symbols

and colors.

You can choose a place by either clicking on the name from the list or click on the symbol on the map. Once clicked, information about the location will show in the side panel.

To return to the list click the back arrow at the top of the panel.

The panel may show you a lot of information, pictures, and links. Be sure to scroll down (side scroll bar) to see all of the information.

To get directions to any chosen place click the directions arrow. This will take you to the standard Google Maps for driving directions.

This map is a work in progress and will be updated as more information becomes available. If you have suggestions or comments please email them to map administrators: Fred Haynes [Fredmhaynes55@gmail.com](mailto:Fredmhaynes55@gmail.com) Jim Rienhardt [siderious@gmail.com](mailto:siderious@gmail.com)

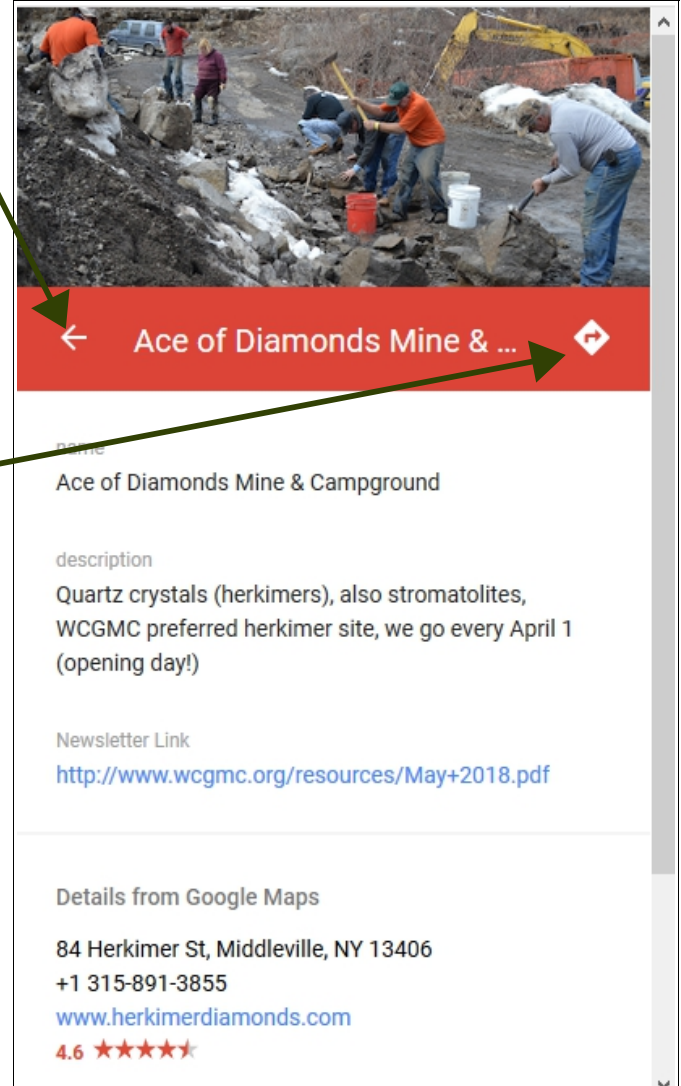

Basically, a **RED** symbol means Visited. A **BLUE** symbol means that the club Has Not Visited this place.

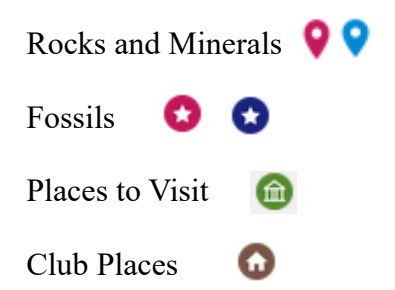